## **6.13 STAFF RECLASSIFICATION (SCLS)**

## **Overview**

The procedures described in this section are for processing a permanent reclassification of an employee's position.

## **Policy Summary**

Positions are classified on the basis of the level of assigned duties and responsibilities. A reclassification occurs when a staff employee's current position is reviewed, and as a result, a new job title and classification has been assigned.

When an employee's position is classified upward, laterally or downward, certain terms and conditions of the appointment may provide additional benefits and entitlements to the employee:

- 0 Merit or salary review eligibility-Merit and/or salary eligibility may be based upon qualifying service, appointment type, duration and percent of time.
- 0 Employee Relations Code/Employee Relations Unit-A reclassification may result in an employee moving into or out of specific collective bargaining agreements or personnel policies.

## **Before You Start**

Prior to processing the OEU for a reclassification, Refer to the *SHR Procedures Manual*. This will give you guidance to determine the delegations of authority and policy procedure.

The data collection document that you will use to process the reclassification is the Employee Action Request (EAR) form. The EAR was the initiating document from the unit requesting a classification review of the employee's appointment. The SHR analyst has completed their classification review and the Employee Request (EAR) form has been returned to your service center for processing.

Notify the employee of the effective date of the reclassification, changes in pay rate and any changes to existing conditions of employment. The employee should sign the approved Employee Action Request Form (EAR).

## **Permanent Reclassification Procedure**

## **Data Entry**

Enter data for the employee's reclassification via the **SCLS** bundle. This bundle contains the following functions:

**EAPP** (Appointments /Distributions)

**EPER** (Personnel-Miscellaneous)

**EPD1** (Employee Personal Data)

#### **Accessing the SCLS Bundle**

- 1. Log on the Payroll/Personnel System.
- 2. At Next Function, type **EEDB** and press **Enter**.
- 3. Type **BUND** and press **Enter** to display the bundle menu.
- 4. Type **SCLS, employee ID number** and press **Enter**.

The EAPP function is displayed for the selected employee.

THE EAPP (APPOINTMENT/DISTRIBUTIONS) FUNCTION

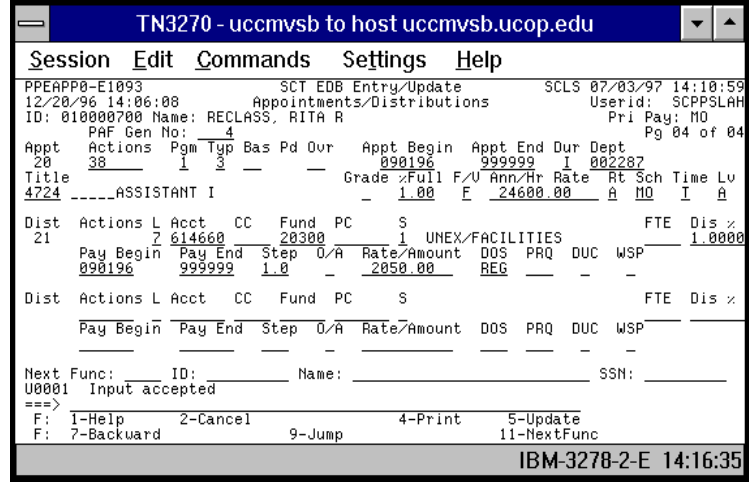

#### **Appointment Level Procedure**

- 1. End current appointment and distributions the day before the reclassification action is effective.
- 2. If current appointment is Indefinite, enter an asterisk (**\*)** in the Dur field to delete the I.
- 3. **F9 Jump** to the command line and use the **"copy xx to xx"** command to set up the next available appointment.
- 4. Enter data in the following fields, as applicable.

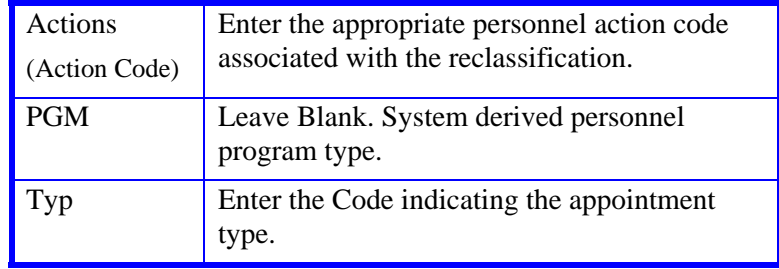

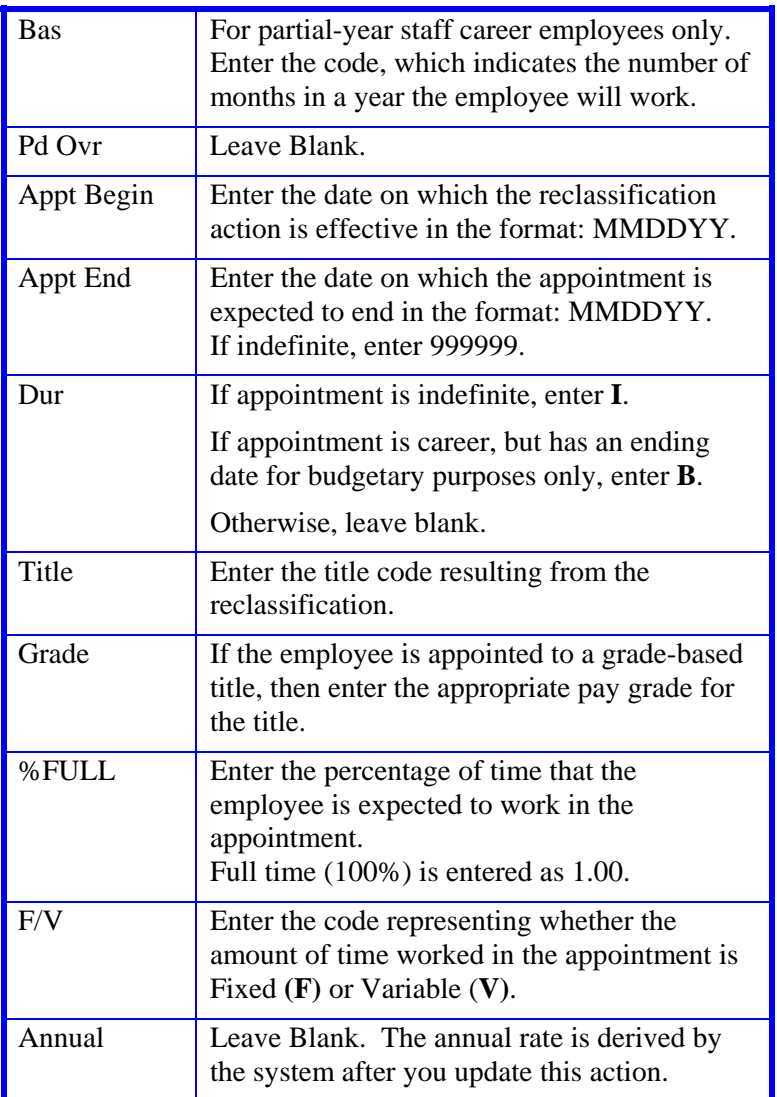

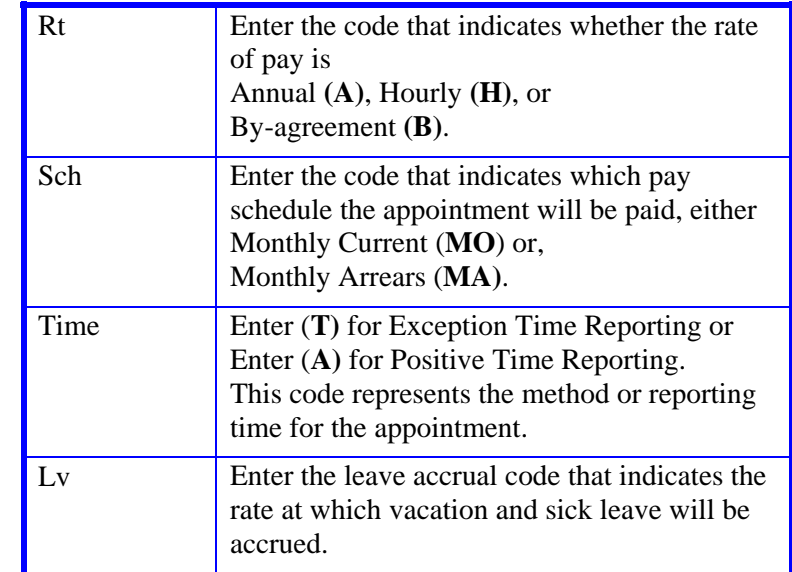

5. Press **Enter** invoke range/value edits.

#### **Distribution Level Procedures**

- 1. **F9 Jump** to the command line and type **"add d"** or use the **"copy xx to xx"** command to set up the next available distribution and then press Enter.
- 2. Enter data in the following fields as applicable:

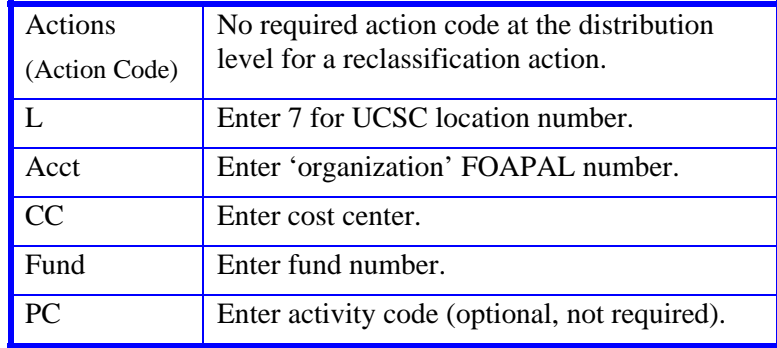

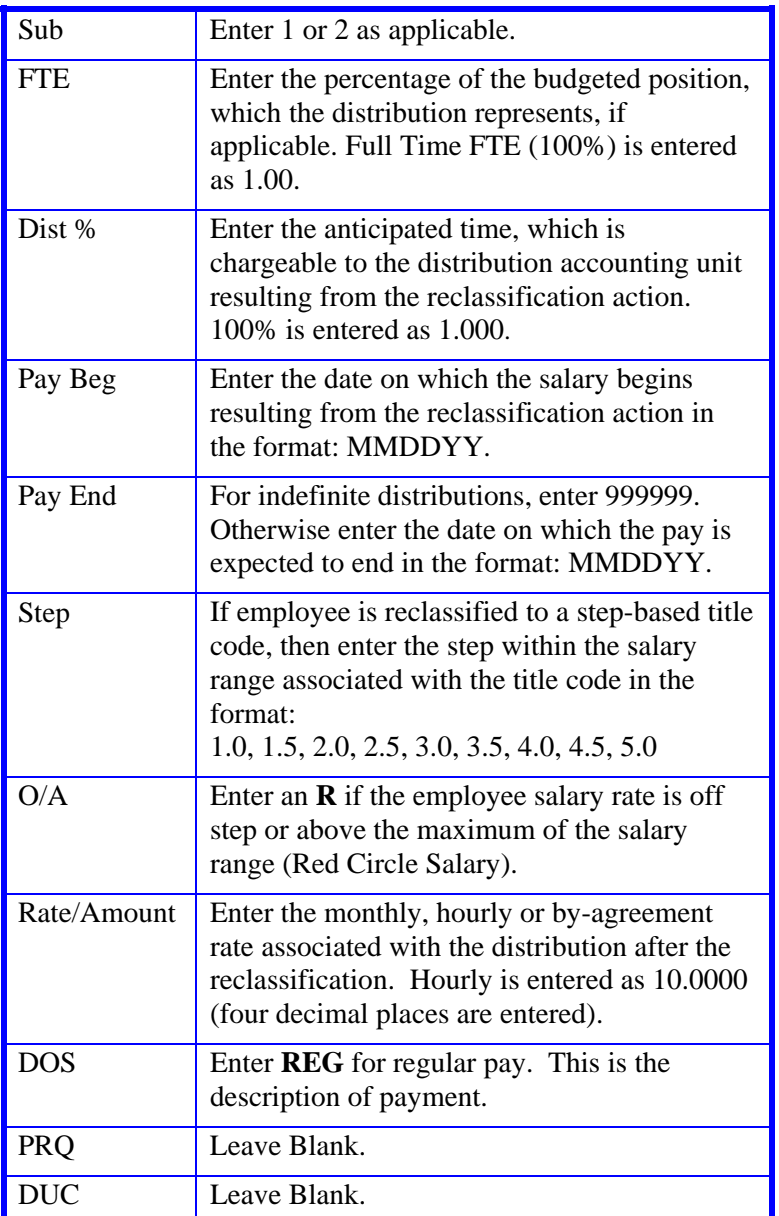

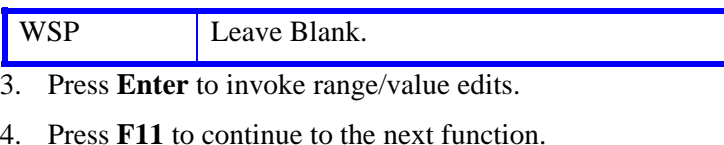

The **EPER** (Personnel Miscellaneous) function is displayed.

#### **Completing the EPER Function**

THE EPER (PERSONNEL MISCELLANEOUS) FUNCTION

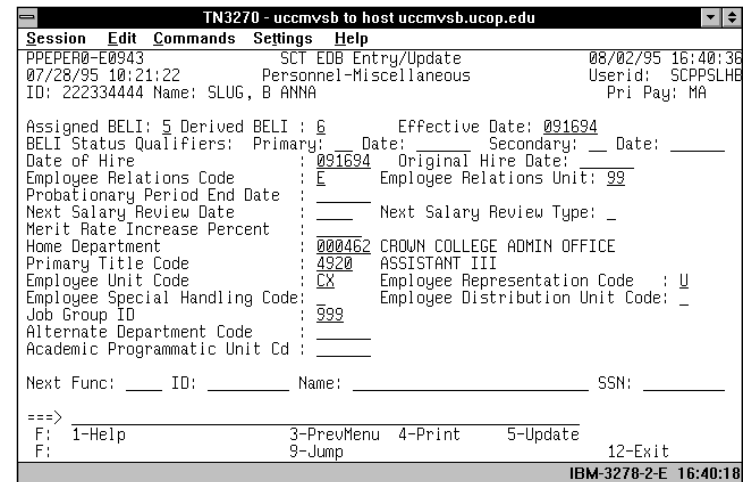

#### **EPER Notes and Tips**

A reclassification to an employee may change certain conditions of employment. The following fields may require data entry:

- Employee Relations Code
- Next salary Review Date and Type Code

# 6.13—4

Payroll/Personnel System Staff Reclassification (SCLS) July 2011, University of California, Santa Cruz PPS User Manual

#### **The EPER Procedure**

1. Enter data in the following fields as applicable:

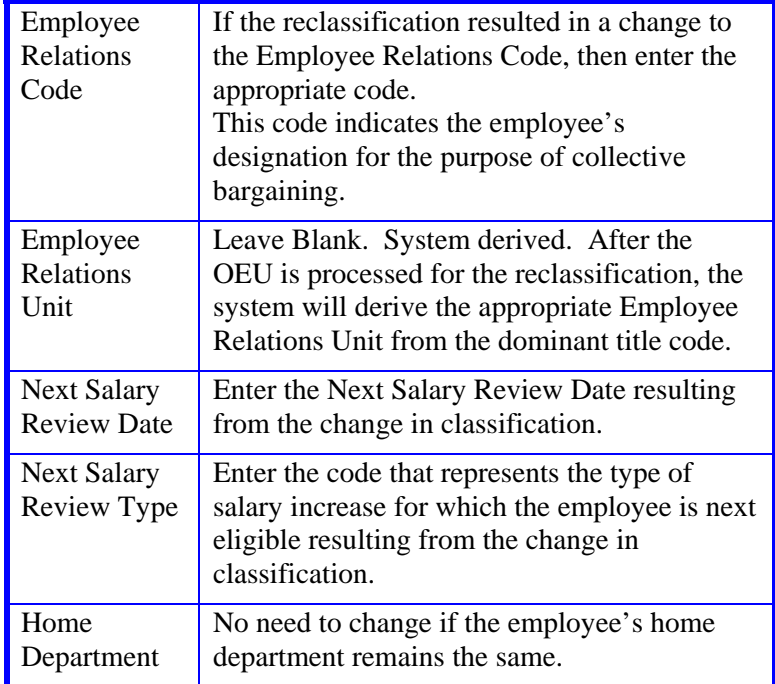

2. Press **Enter** to invoke range/value edits.

3. Press **F11 Next Func** to continue to the next function.

The **EPD1** Personal Data 1 function should be displayed.

### **Completing the EPD1 Function**

THE EPD1 (EMPLOYEE PERSONAL DATA 1) FUNCTION

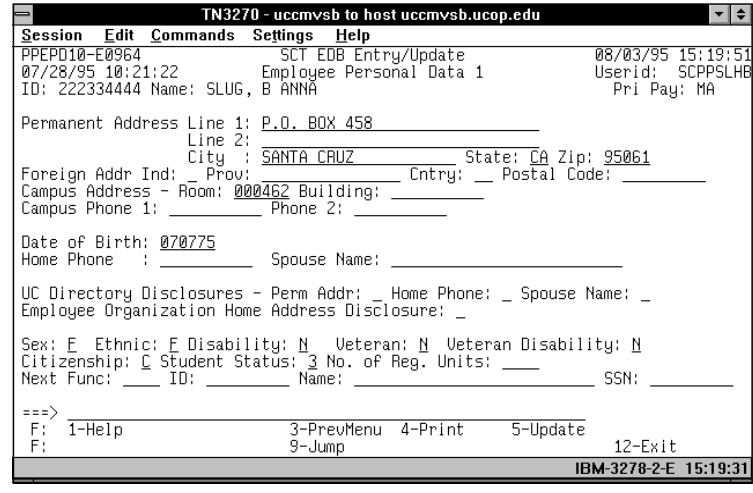

#### **EPD1 Notes and Tips**

There should be no changes to the data on this function. Proceed to the *Review* section.

## **Review**

Use **F10 Prev Func** and **F11 Next Func** to navigate through the bundle.

- 1. Make sure you have completed all the required data elements.
- 2. Review all entered data for accuracy and consistency.

#### **Updating the Employee Database**

1. Press **F5 Update** to display the PAN Subsystem Notification Preparation screen.

# 6.13—5

#### **Consistency Edit Errors**

If there are consistency edits, the Consistency Edit (ECON) screen is automatically displayed. Review all error messages and make necessary corrections.

#### **How to Correct Consistency Errors**

From the ECON screen you may:

- Correct errors directly on the ECON screen.
- **F3 Return** to the EAPP screen, make any corrections, then do one of the following:
	- Press **F5 Update** to invoke PAN.
	- Press **F2 Cancel** twice to cancel the update and leave the EDB unchanged.

See *Consistency Edit Messages (ECON*) in *Section 1.6, System Messages* in this manual for more information and instructions.

### **PAN Preparation**

After pressing **F5 Update** from a data entry screen (if there are no consistency edits) or an ECON screen, you are automatically positioned at the PAN **Comments Entry** screen. From here you can add comments and additional reviewers to the PAN.

- 1. Add a description of the action and any significant details in the **Comments Entry** screen.
- 2. Press **F10 NotfPrep** to display the **Notification Preparation** screen, where you can add reviewers as desired.
- 3. Press **F11 Detail** to display the **Activity Review** screen, where you can review the notification before sending it.
- 4. Press **F5 Update** to complete the update and send the notification.

If the update is successful, the first function in the bundle appears and displays:

#### U0007 UPDATE PROCESS COMPLETE

For more information about PANs and additional PAN features, please refer to *Section 1.8, Post Authorization Notification (PAN)*.

#### **Accessing IMSG**

- 1. To access the Message Report Screen go to the **Next Function** field, type IMSG and press **Enter**.
- 2. When the IMSG screen is displayed, review any remaining messages and take the appropriate action.

### **Disposition of Forms**

- Forward the appropriate approval document to the mandatory reviewer.
- Retain the data collection document in the Service Center employee file.

6.13—6

Payroll/Personnel System Staff Reclassification (SCLS) July 2011, University of California, Santa Cruz PPS User Manual